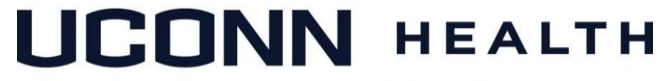

## **ACADEMIC IT SERVICES**

*Excellence in Educational Technology Service and Innovation Supporting Undergraduate Dental and Medical Education and the Graduate School*

*Telephone: 860-679-8870 Email: aits@uchc.edu*

## **Student Instructions for Joining Virtual Team-Based Learning (TBL) Classrooms**

You will use a tool within HuskyCT to join your classes electronically. You will be able to dial with your student laptop and use the built-in webcam/mic to join by video and audio. Please follow these steps to join. Email us at aits@uchc.edu if you need assistance.

- 1. Enter HuskyCT at [https://learn.uconn.edu](https://learn.uconn.edu/) and login using your NetID credentials
- 2. Join the main class session:
	- a. Select the course you will be participating in; for example,

M1203-EXPL-8143-002-BSCI-9143-001 EXPL-8143-SEC002-BSCI-9143-SEC001-1203 (VITAL C) Multiple Instructors | More info v

b. In the left menu, select the item labeled "Collaborate Full Class" to join the main session. The main session is where all the students and the instructor will be connected together as a single group (virtual Rotunda, like you would be in the Academic Rotunda).

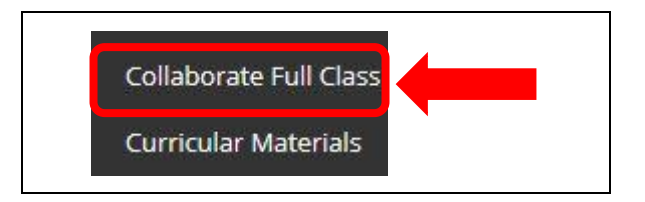

c. Once in the "Collaborate Full Class," click on the course listing room at the top of the page.

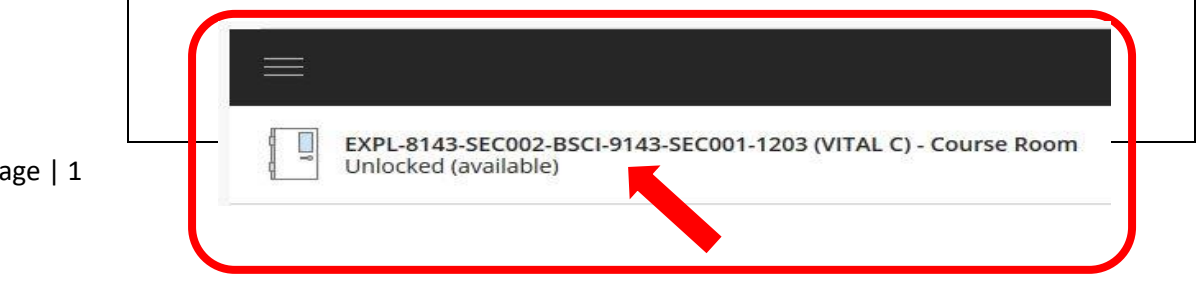

Page | 1

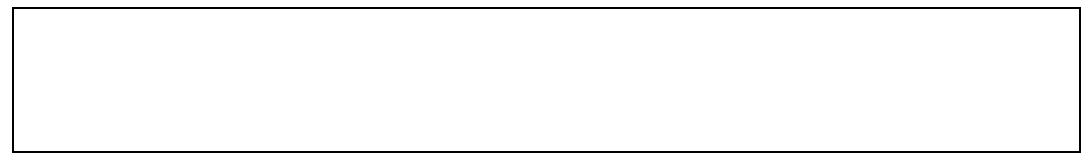

d. When you click the course listing, a new menu on the right side will open. Click the "Join Course Room" option in black at the top. This will now launch the Collaborate room for the class.

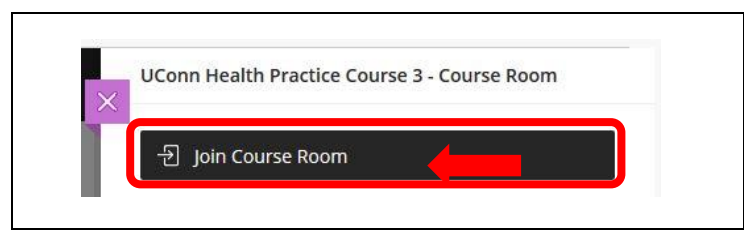

e. You will need to make sure your audio is working for Collaborate. The system should prompt you to check

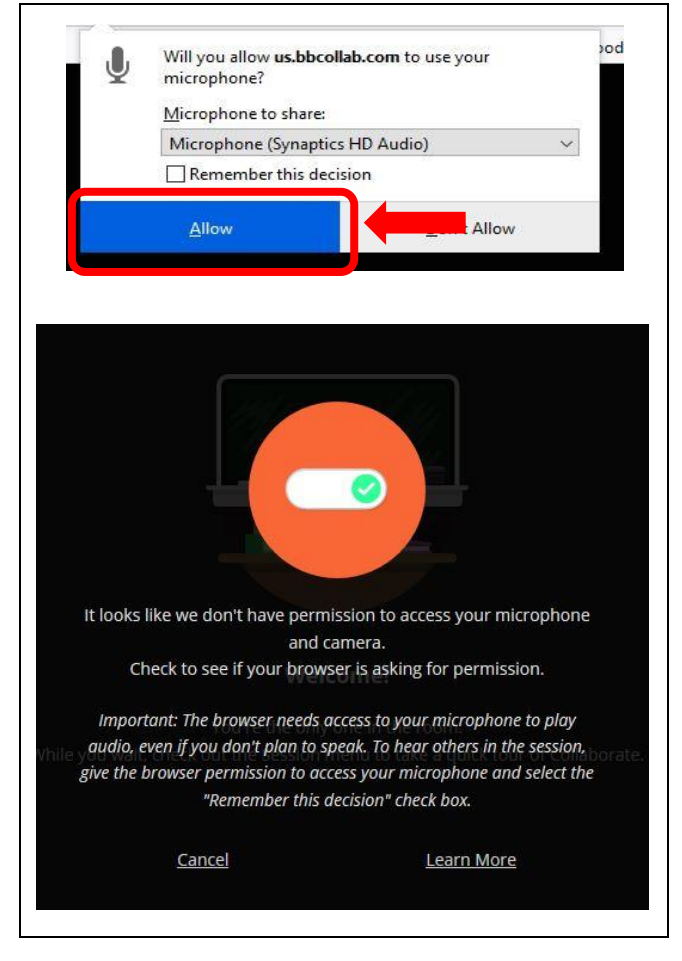

f. You are now up and running in the full class room. Remember to mute your mic

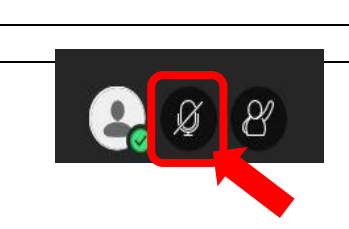

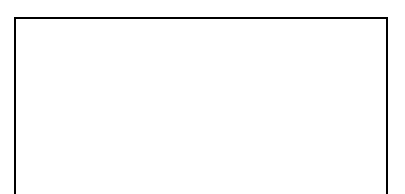

g. If you have a question, wish to answer, or need to speak, raise your hand

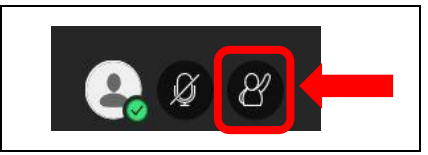

h. There are more options like chat and share in the expandable menu in the bottom right

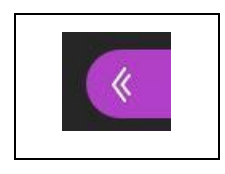

i. When you open the menu at the bottom right, select "Everyone" to see new option

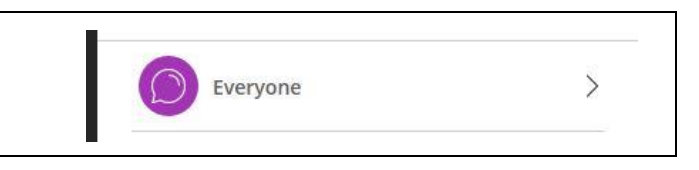

j. At the bottom of the menu you will see the chat function as well as a share function

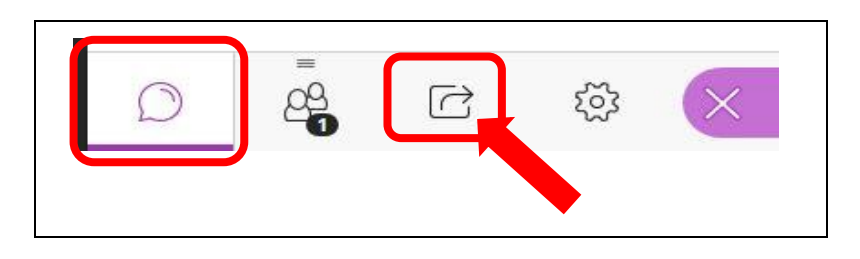

- 3. Join Your Group (Your Virtual Table):
	- a. Navigate within your course to the "My Groups" menu item

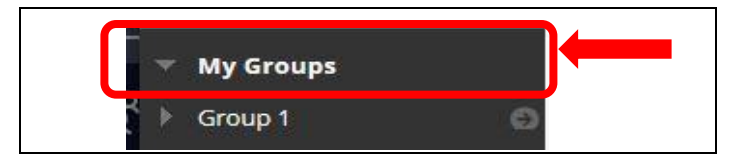

b. Select the course group you use for the class

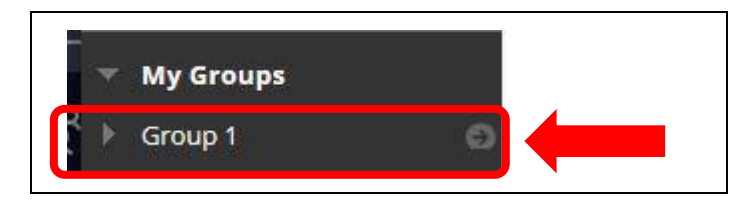

c. Once click on your group; e.g., Group 1, you will get some group menu items. Click on "Collaborate"

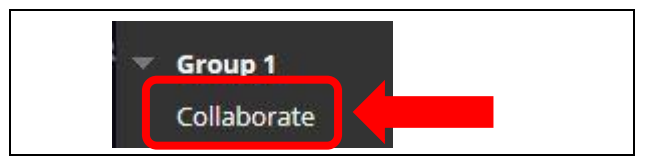

d. Once you click on "Collaborate," you will be given a screen to join your group room. Click "Join Room." This will now launch the Collaborate room for the class

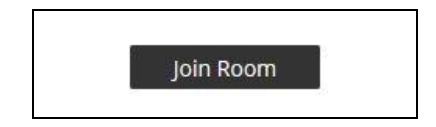

e. You will need to make sure your audio is working for Collaborate. The system should prompt you to check

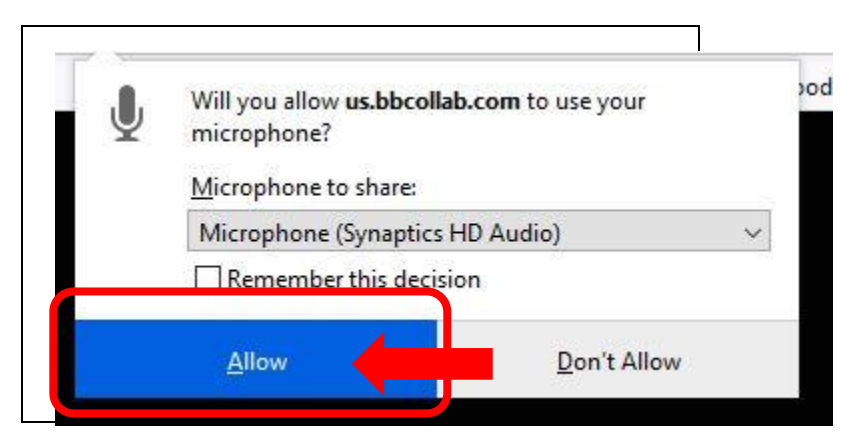

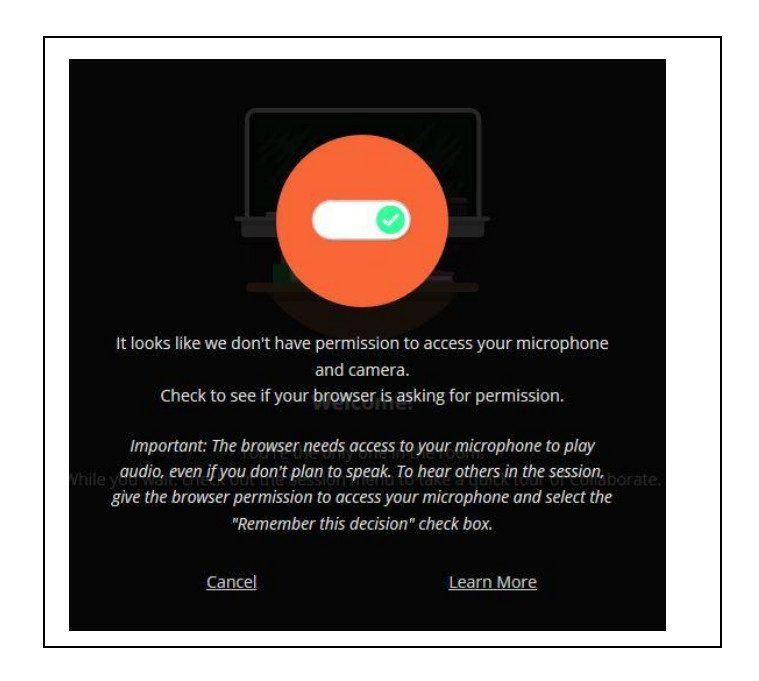

f. You are now up and running in the group room. Remember to mute your mic

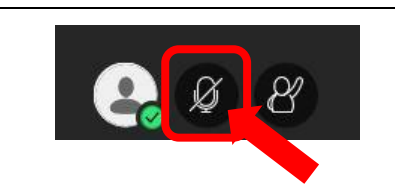

g. There are more options like chat and share in the expandable menu in the bottom right

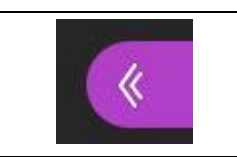

h. When you open the menu at the bottom right, select "Everyone" to see new option

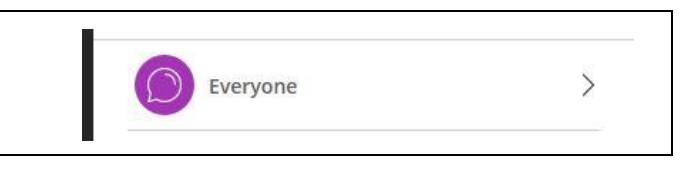

i. At the bottom of the menu you will see the chat function as well as a share function

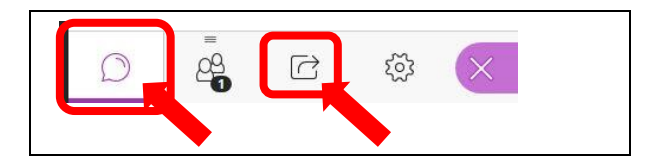